# **ค มื**

# **อระบบบร ิหารโปรแกรมงานทะเบี ยนและวัดผลการศ กษา ึ**

#### **สําหรับงานทะเบ ยน ี**

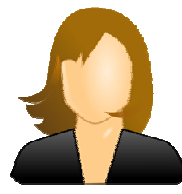

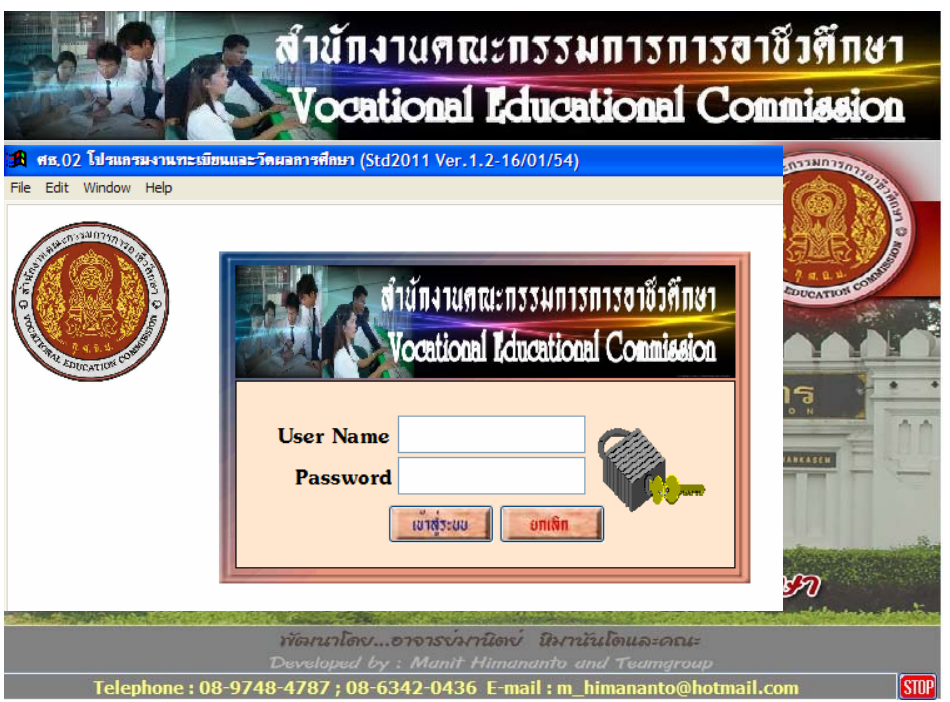

# **สําน กงานคณะกรรมการการอาชวศ ี ึ กษา ั กระทรวงศกษาธ การ ึ**

# R **ขั้นตอนการติดตั้งโปรแกรม**

- 1. เริ่มตนกับคอมพิวเตอรของคุณ โดยอยูใน WindowsXP , Windows7
- 2. เลือก **My Computer** หรือ **Windows Explore**
- 3. เลือกไปที่ไดรฟที่ใสแผนโปรแกรมไว

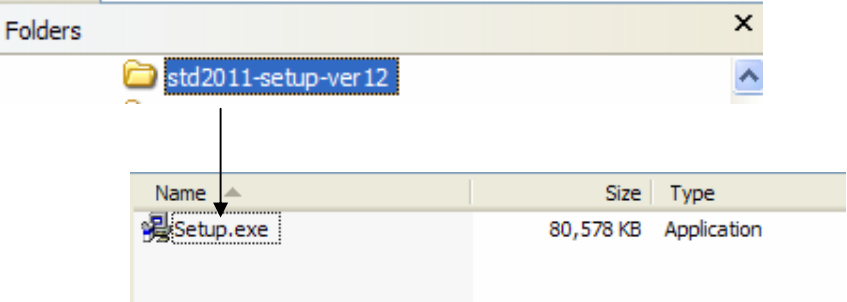

4. Double Click ที่คำสั่ง Setup.exe โปรแกรมจะทำการติดตั้ง

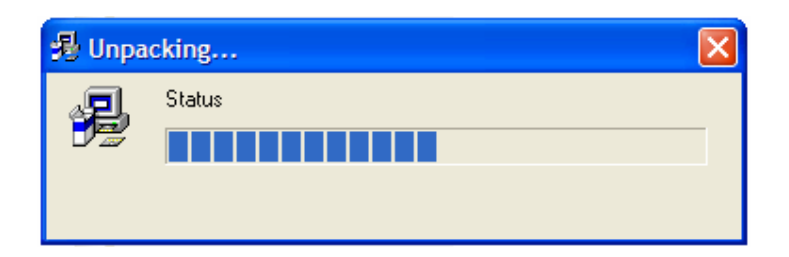

# 5. ตองการติดตั้งโปรแกรม กดปุม Yes

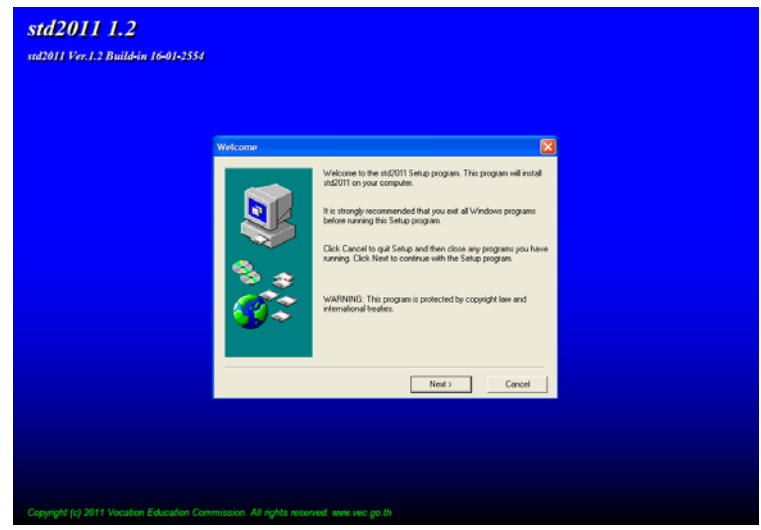

6. กดปุม Next เพื่อดําเนินการตอไป

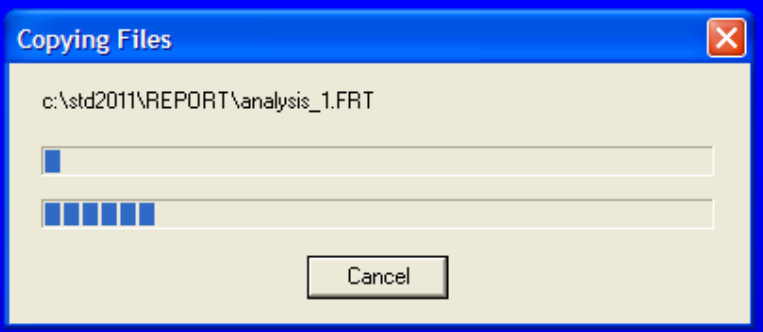

โปรแกรมจะดําเนินการติดตั้ง จนปรากฏ Setup Complete เสร็จสิ้น

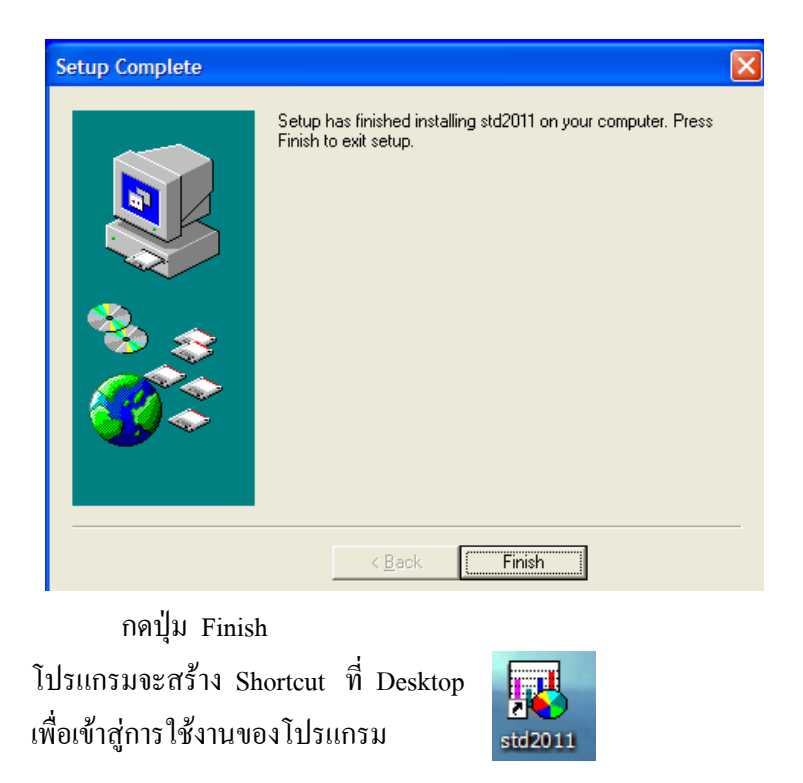

การเขาสูระบบโปรแกรม User name ที่จะจัดการระบบไดคือ Admin ดังนั้นใหทานใสชื่อ ผู้ใช้งานว่า Admin และใส่รหัสผ่านของโปรแกรมให้ถูกด้อง

# R **ขั้นตอนการใชโปรแกรม**

ึการใช้โปรแกรม อ้างถึงระบบงานทะเบียน , งานหลักสูตร , งานวัดผล ของสำนักงาน ึ คณะกรรมการการอาชีวศึกษา ซึ่งจะมีระเบียบให้สถานศึกษาทุกแห่งในสังกัดปฏิบัติตามระเบียบต่าง ๆ เขาสูโปรแกรม ศธ 02 (STD2011)

1. กดที่

std 2011

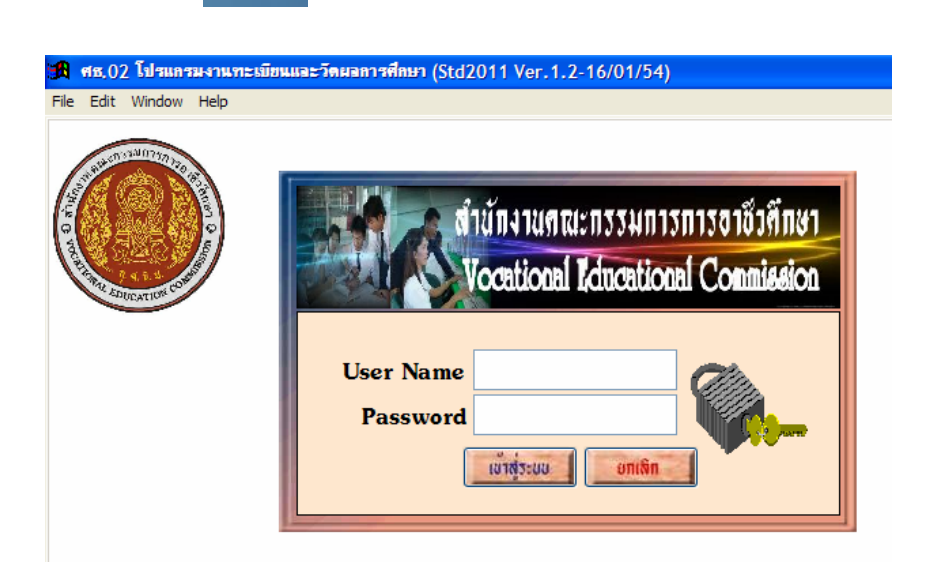

- 2. ใส่ User name และ Password ให้ถูกต้อง
- 3. กด Enter หรือ กดปุมเขาสูระบบ
- 4. โปรแกรมแสดงชื่อสํานักงานคณะกรรมการการอาชีวศึกษา
- 5. กดปุม STOP เพื่อปดหนาที่แสดง หรือ Click 1 ครั้ง ก็จะปดเชนกัน

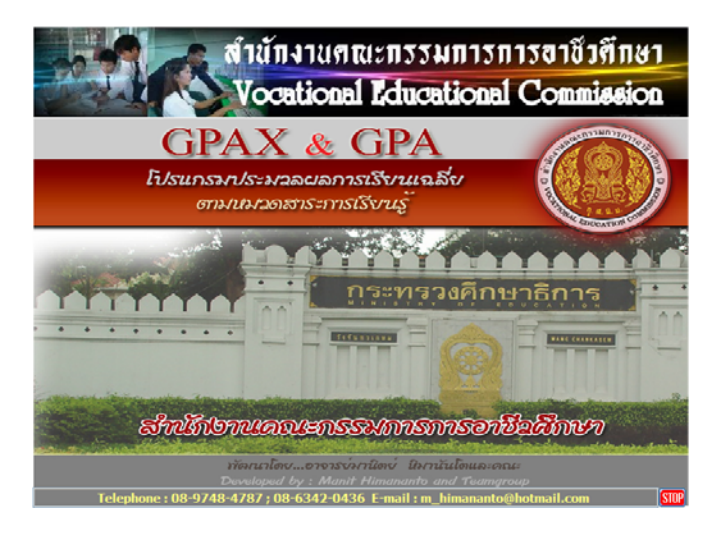

Copyright©2011 Vocation Education Commission. All rights reserved. www.vec.go.th 3

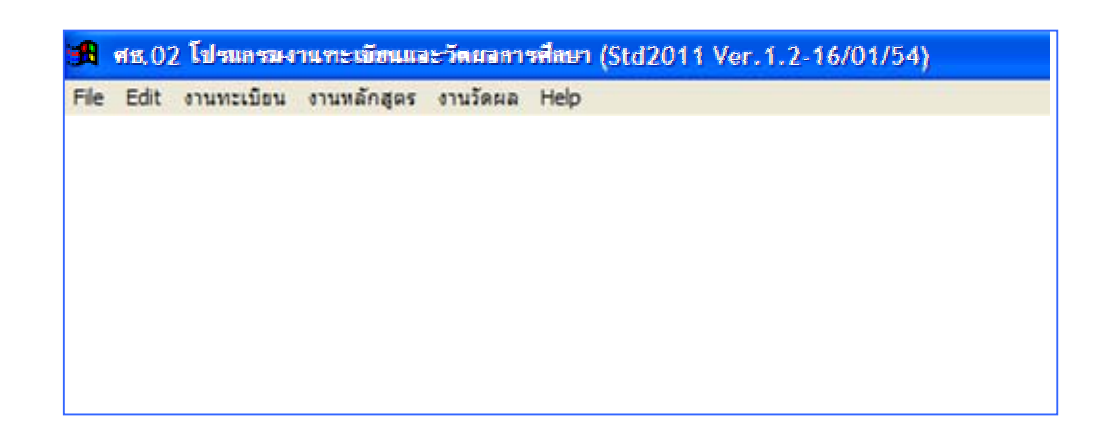

โปรแกรมจะแสดงเมนูตาง ๆ สวน Status ดานบนจะบอก version ที่ปรับปรุงและพัฒนา และ ้ ระบุวันที่ ก็จะทำให้ทราบว่า โปรแกรมปรับปรุงแก้ไขเมื่อวันที่เท่าไหร่

#### **การโอนข อมูลเข าสูระบบ** ֧֚֚֝<br>֧֚֚֚֝

การโอนขอมูลเขาสูระบบ คือ การนําขอมูลเดิมที่มีอยูเขามาในโปรแกรม อาจจะมาจากการ สํารองขอมูล (Backup) ไว หรือ จากการเปลี่ยนชื่อโฟลเดอร (Rename) เขามาในโปรแกรมเวอรชั่นใหม ใหทําดังนี้

- 1. เลือกเมนู Help
- 2. เลือกรายการ โอนขอมูลจากภายนอก
- 3. เลือก โอนแฟมขอมูลจาก Subdirectory อื่น

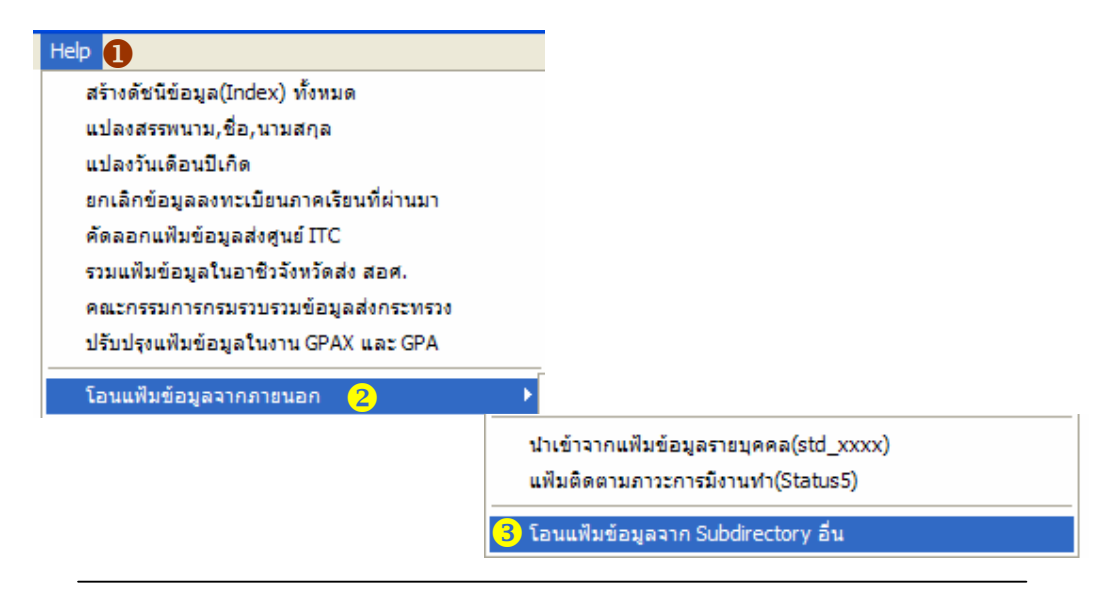

Copyright©2011 Vocation Education Commission. All rights reserved. www.vec.go.th 4

- 4. ใสรหัสผานใหถูกตอง
- 5. กดปุม โอนขอมูล

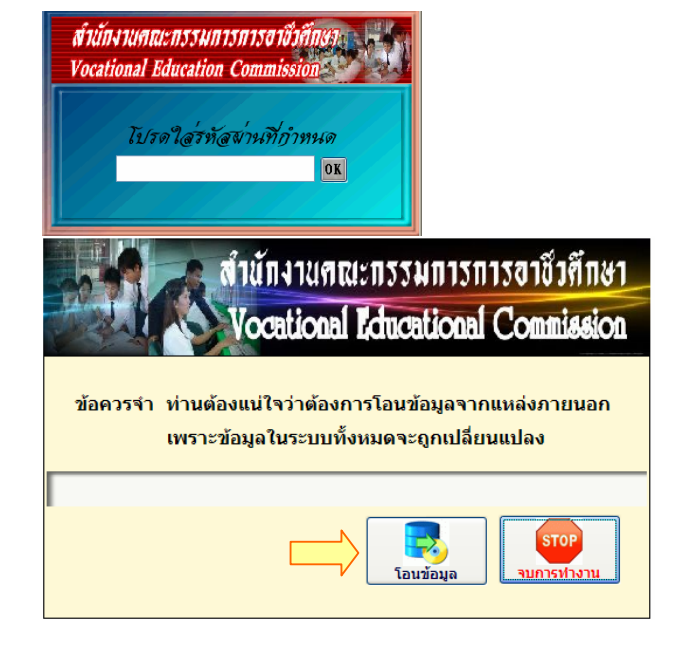

- 6. เลือกแหลงที่จัดเก็บขอมูลไว เชน Drive D: , E: , F:
- 7. เลือก Folder ที่เก็บขอมูล เชน backup\_std2003 (ขอควรระวัง : โฟลเดอรที่จัดเก็บขอมูล ห้ามมีช่องว่าง ถ้ามีช่องว่าง จะไม่สามารถโอนข้อมูลได้ เช่น **เปิ**่ยอackup std มีช่องว่าง ตองทําใหติดกันจะสามารถโอนขอมูลไดสมบูรณ)

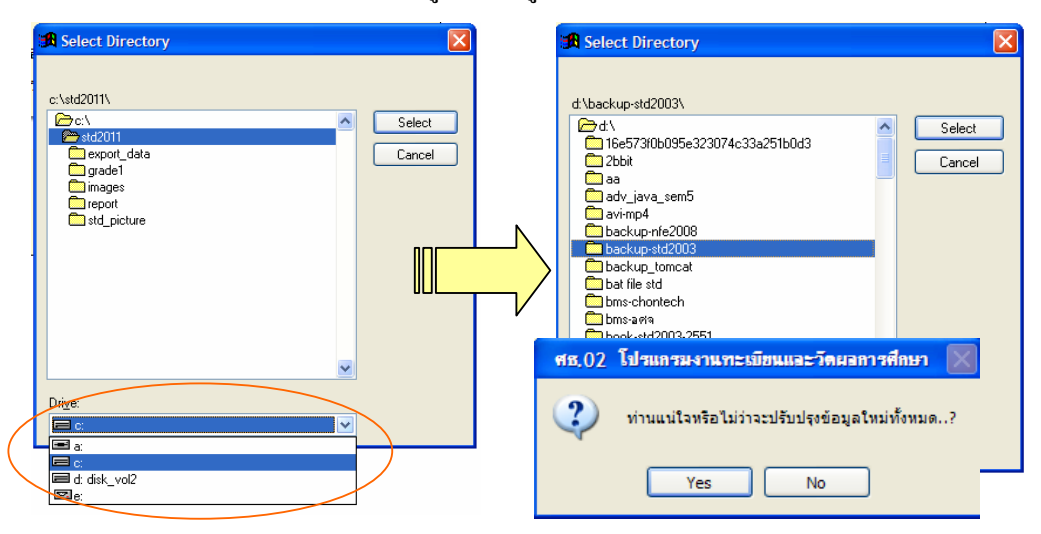

8. กดปุ่ม Select >> กดปุ่ม Yes โปรแกรมจะนำข้อมูลเข้าสู่ระบบ

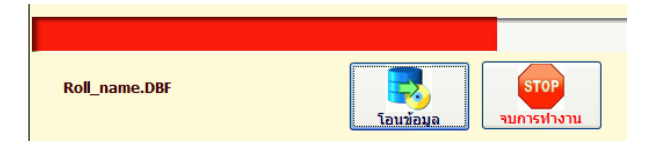

Copyright©2011 Vocation Education Commission. All rights reserved. www.vec.go.th 5

#### ้ < ข<sup>ึ</sup>้นตอนการเก็บข้อมูล ֧֚֚֝<br>֧֚֚֝

**เมนูงานทะเบียน**

ขั้นตอนการเก็บขอมูลจะกลาวถึงการจัดเก็บขอมูลในแตละเมนูหลักคือเมนูงานทะเบียน ึงานหลักสูตร และงานวัดผล และเมนูอื่น ๆ ตามลำดับขั้นตอน เพื่อความเข้าใจในขั้นตอนการจัดเก็บ เมนูของแตละรายงาน จะมีความเชื่อมโยงขอมูลซึ่งกันและกัน

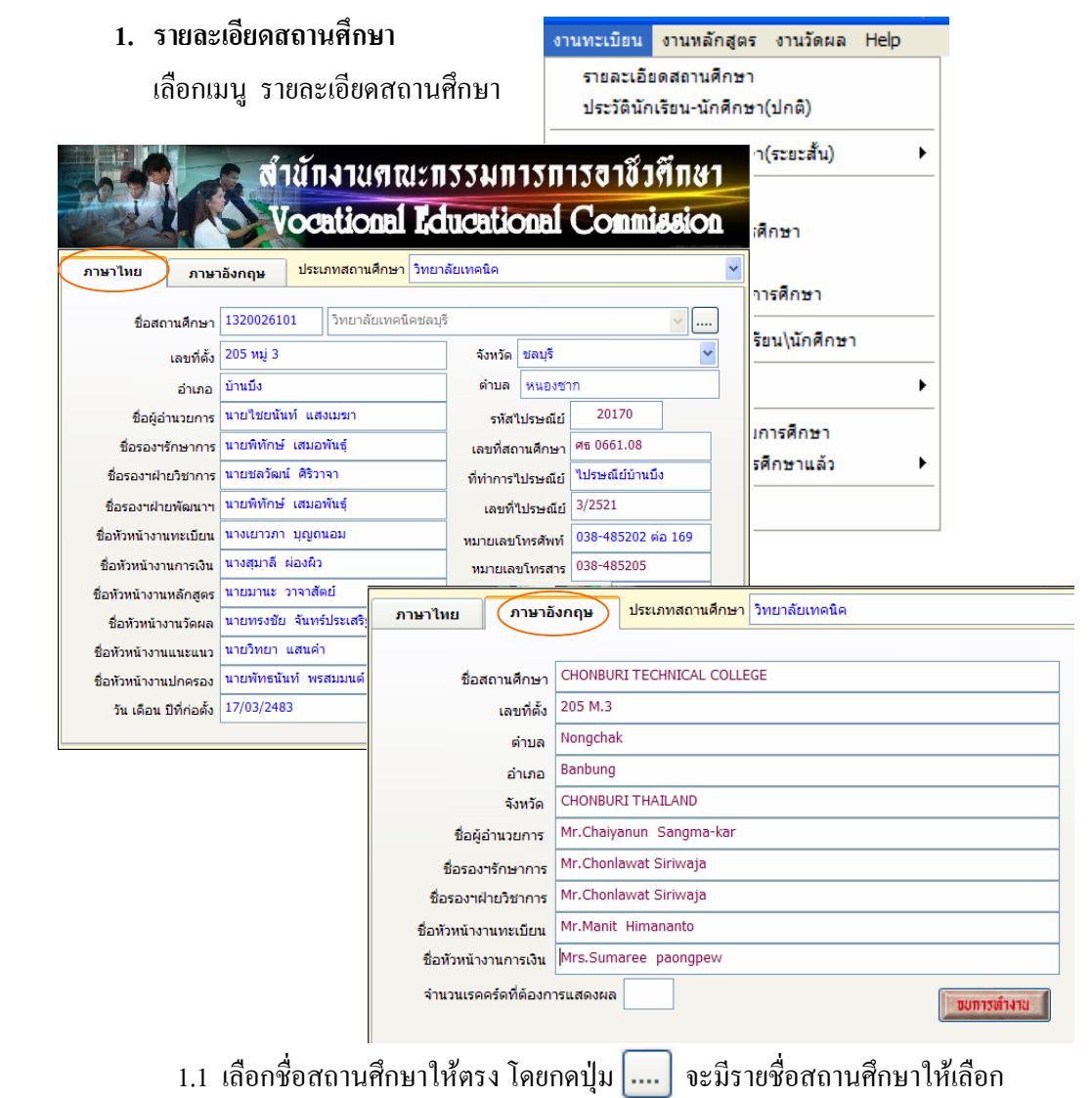

1.2 เพิ่มเติม/แกไขขอมูลรายละเอียดตาง ๆ ทั้งหนาภาษาไทยและภาษาอังกฤษ

#### **2. ประวตันิักเรียน-นักศึกษา(ปกติ)**

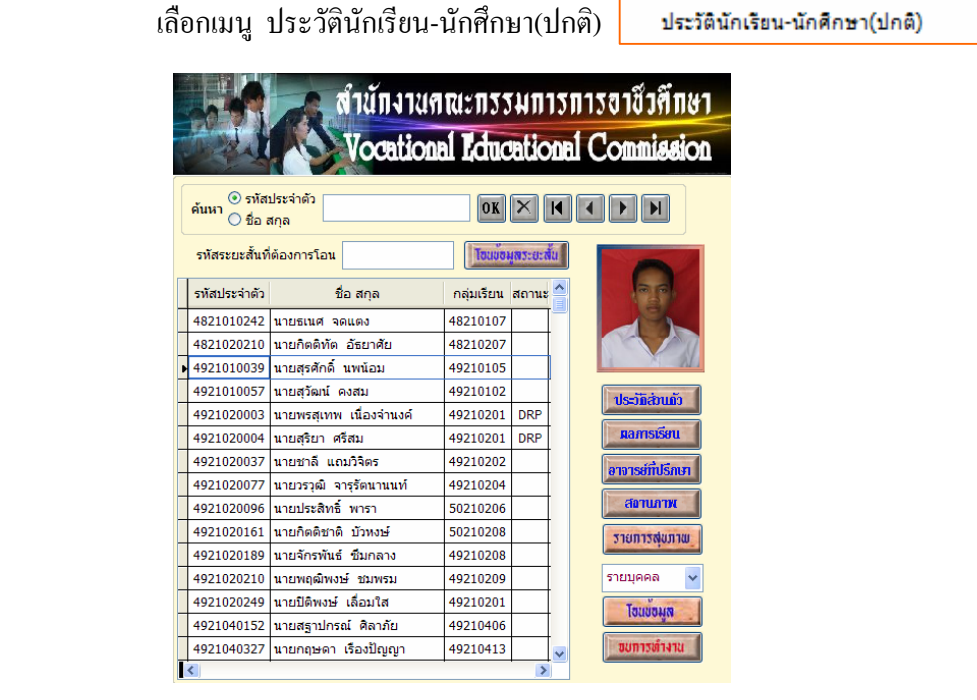

2.1 คนหานักเรียน- นักศึกษา ที่ตองการโดยคนจากรหัสประจําตวั ใสรหัสประจําตัว

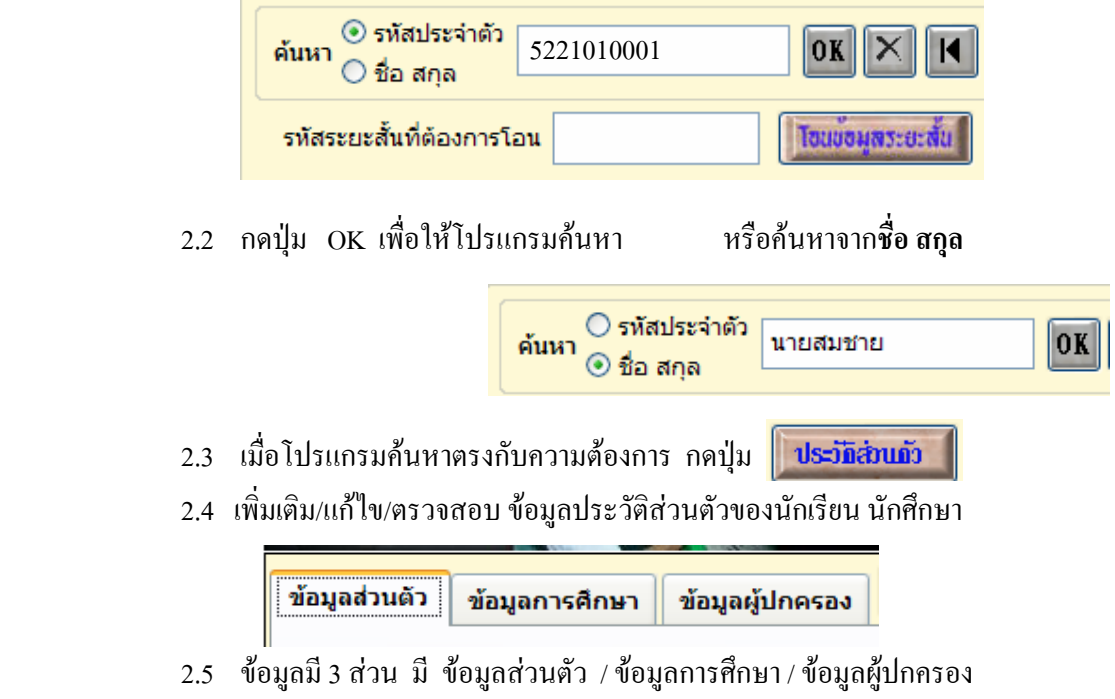

2.6 ข้อมูลที่มีขีดเส้นใต้ ห้ามเว้นว่าง ต้องกรอกข้อมูลให้ครบถ้วน ี เพราะเป็นข้อมูลที่ส่วนกลาง (สอศ.) ต้องการข้อมูล <del>สาขางาน</del>

<u>เชื้อชาติ</u>

<u>น้ำหนัก</u>

2.7 ปรับปรุง/แกไข/ขอมูลสวนตัว

เพิ่มเติม/แกไขขอมูลสวนตัวของนักเรียน-นักศึกษา ใหครบถวน

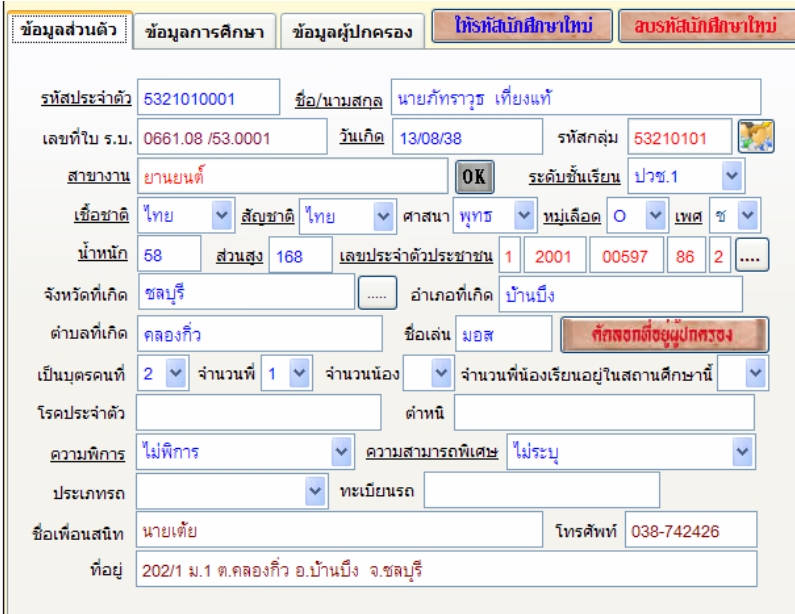

# **Tip เกี่ยวกับโปรแกรม**

เชื้อชาติ/สัญชาติ/ศาสนา ถ้าตัวเลือกไม่มีข้อมูลที่เราต้องการ ให้ เอาเมาส์ชี้ไปที่ช่องเชื้อชาติหรือสัญชาติ แล้วคลิกเมาส์ปุ่มด้านขวา เช่นเดียวกับ ช่องศาสนา สามารถเพิ่มข้อมูลได้

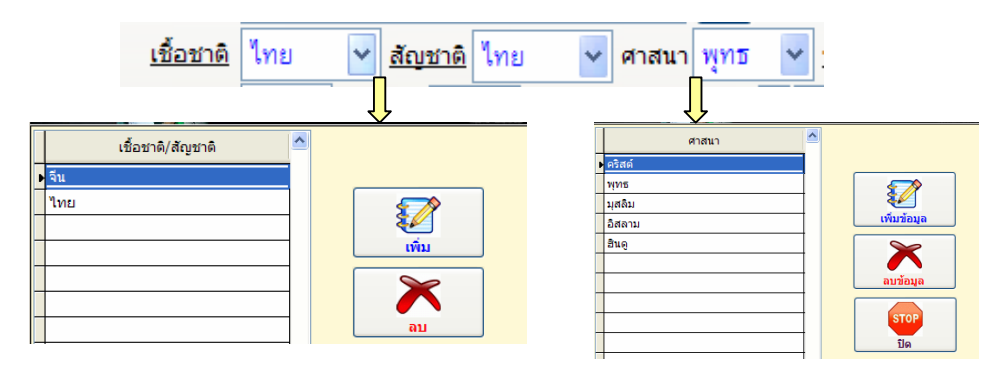

#### **Tip เกี่ยวกับโปรแกรม (ตอ)**

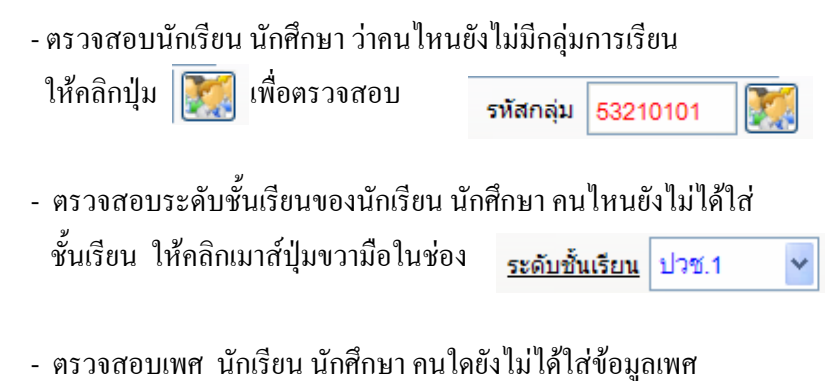

ให้คลิกเมาส์ปุ่มขวามือในช่อง

- เพศ ช
- 2.8 ปรับปรุง/แกไข/ขอมูลการศึกษา

เพิ่มเติม/แกไขขอมูลการศึกษาของนักเรียน-นักศึกษา

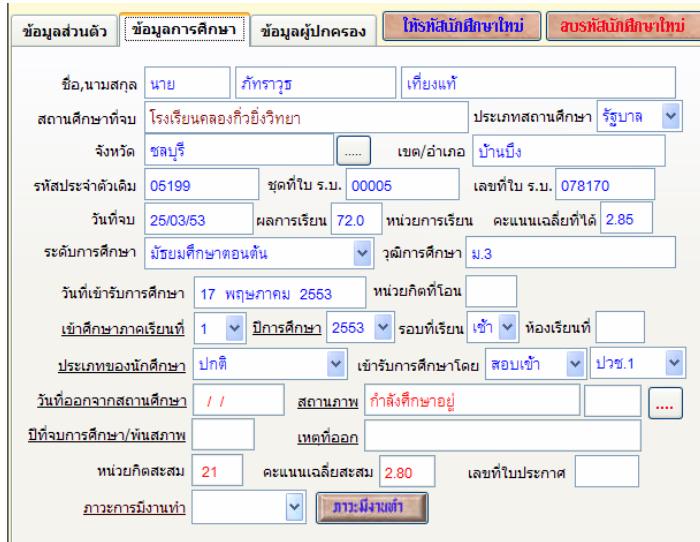

#### การกรอกขอมูลชอง สถานศึกษาที่จบ

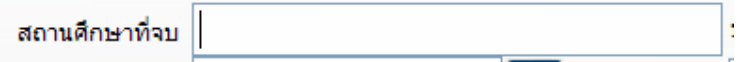

- คลิกเมาส์ปุ่มด้านขวา เพื่อเพิ่มข้อมูลของสถานศึกษาเดิมก่อน

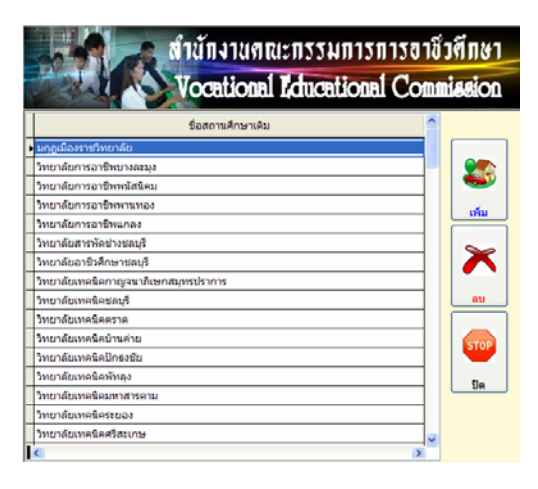

- ดับเบิ้ลคลิกเมาสปุมดานซาย

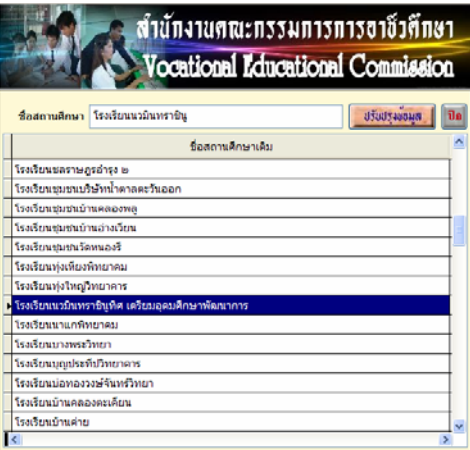

- เลือกชื่อสถานศึกษา หรือ พิมพชื่อสถานศึกษาในชอง ชื่อสถานศึกษา เพื่อใหโปรแกรมคนหาขอมูลที่มีอยู
- กดปุ่มปรับปรุงข้อมูล โปรแกรมจะใส่ข้อมูลสถานศึกษาที่จบ

ี สถานศึกษาที่จบ <sup>โรงเรี</sup>ยนคลองกิ่วยิ่งวิทยา

2.9 ปรับปรุง/แกไข/ขอมูลผูปกครอง

เพิ่มเติม/แก้ไขข้อมูลผู้ปกครองของนักเรียน-นักศึกษา ให้ครบถ้วนถูกต้อง การกรอกข้อมูลช่องรายได้ ถ้าจะไม่ให้การส่งรายงานมีข้อมูลรายได้ไม่ถูกต้อง ในกรณี ที่ไมไดกรอกรายไดของบิดา/มารดา/ผูปกครอง ชองอาชพตี องเปนเสียชีวิต/ พระ/นักบวช ไมประกอบอาชีพ/

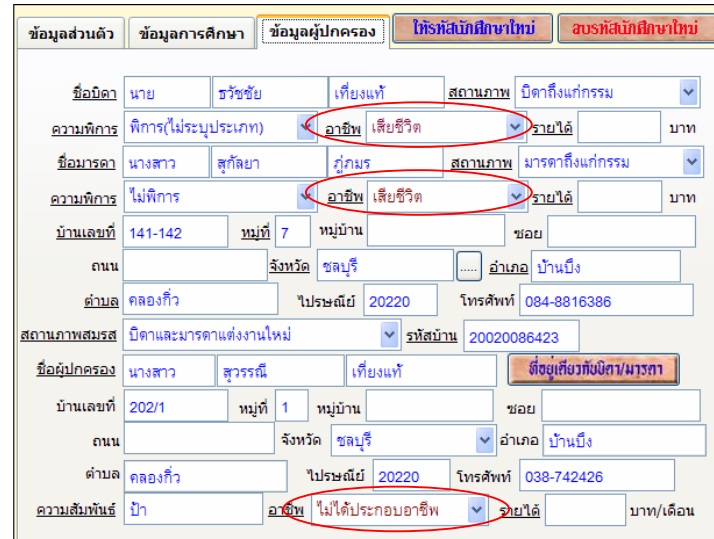

## **การใหรหัสนักเรียน นักศึกษาใหม**

 การรับนักเรียน นักศึกษา ภาคเรียนใหม เมื่อมีการรับนักเรียน นักศึกษาแลวแยก ตามสาขาวิชาที่เปดสอนของสถานศึกษาจะตองใหรหัสนักเรียน นักศึกษากอน แลวจึง ไปกรอกขอมูลสวนอื่น การใหรหัสนักศึกษาใหม เริ่มตนจาก

 - เลือกปุม ให้รหัสนักศึกษาใหม่

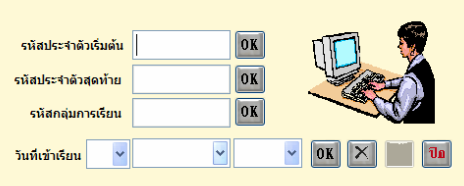

- ใสรหัสนักเรียน-นักศึกษา เริ่มตน กดปุม OK

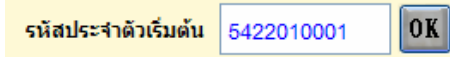

- โปรแกรมจะใส่รหัส 6 ตัว ให้ใส่รหัสประจำตัวสุดท้าย 4 ตัว เช่น 0030 กดปุ่ม OK

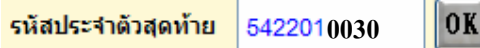

- ใสรหัสกลุมการเรียน เชน กลุม 1 หรือหอง 1 ใหใส 01 เชน 542201**01** กดปุม OK

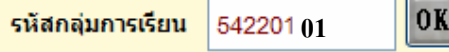

- เลือกใสวันเดือนปที่เขาเรียน

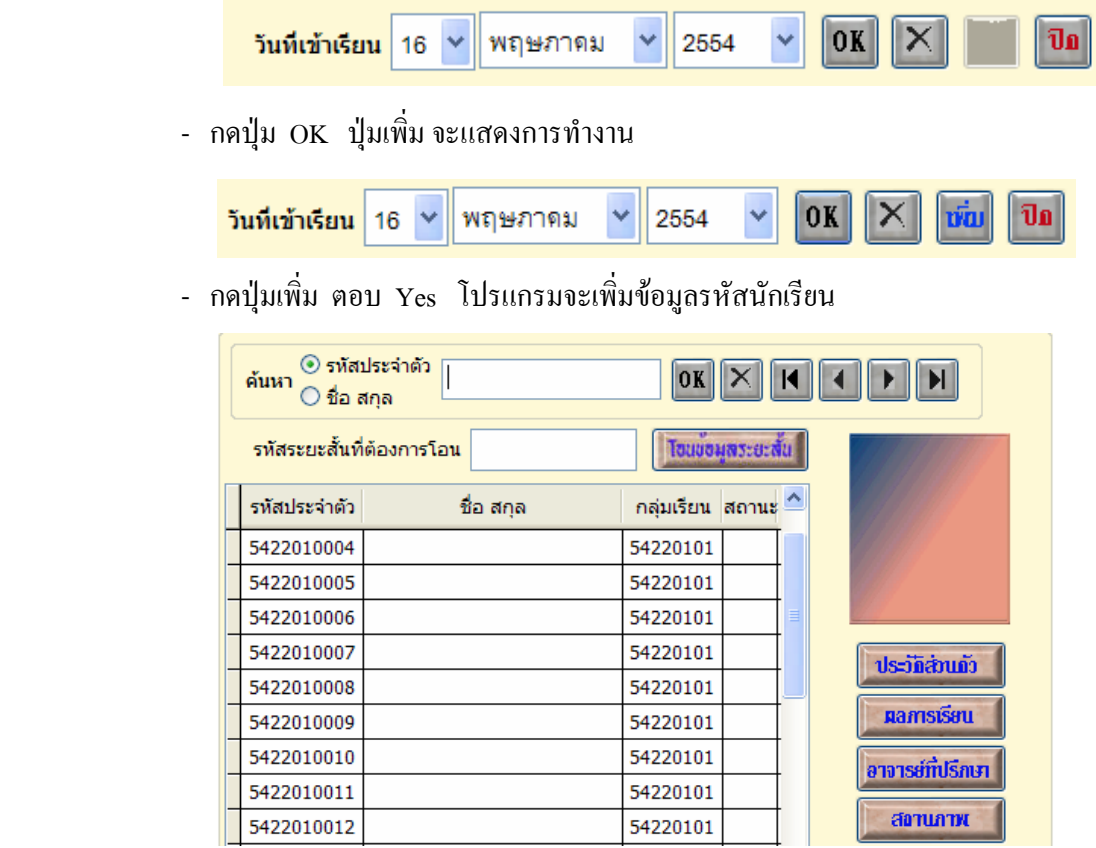

# **การใหเลขที่รบ.นกเร ั ียน นักศึกษาใหม**

ึ การให้เลขที่ รบ.นักเรียน-นักศึกษาใหม่ ต้องให้เลขที่ตามระเบียบงานทะเบียนเล่ม ปัจจุบัน ซึ่งจะต้องใส่เลขที่เรียงตามสาขาวิชา การให้เลขที่ ร.บ. นักศึกษาใหม่ เริ่มต้นจาก

- เลือกเมนูงานทะเบียน >> เลือกประวัตินักเรียน-นักศึกษา (ปกติ)
- ให้รหัสนักศึกษาใหม่ - กดปุม ประวัติสวนตัว จะพบ สบรทัสนักศึกษาใหม่ ให้เลขที่ใบ ร.บ.นักศึกษา
- เลือกปุ่ม <mark>ให้เลขที่ใบ ร.บ.นักศึกษา</mark>

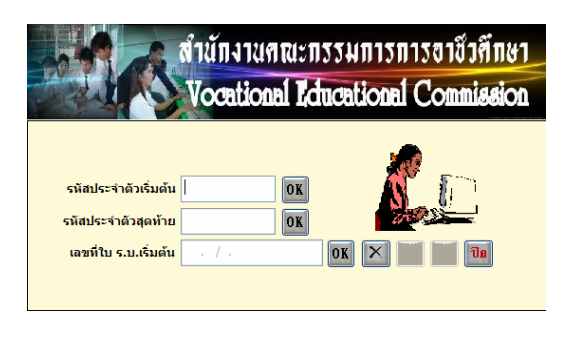

- ใส่รหัสประจำตัวนักเรียนเริ่มต้น ของสาขาวิชาแรก กดปุ่ม OK
- โปรแกรมจะใสรหัสประจําตัวนักเรียนคนสุดทายของสาขานั้น กดปุม OK
- ใสเลขที่ร.บ. เริ่มตน (นําเลขที่ของสถานศึกษามาใส) กดปุม OK

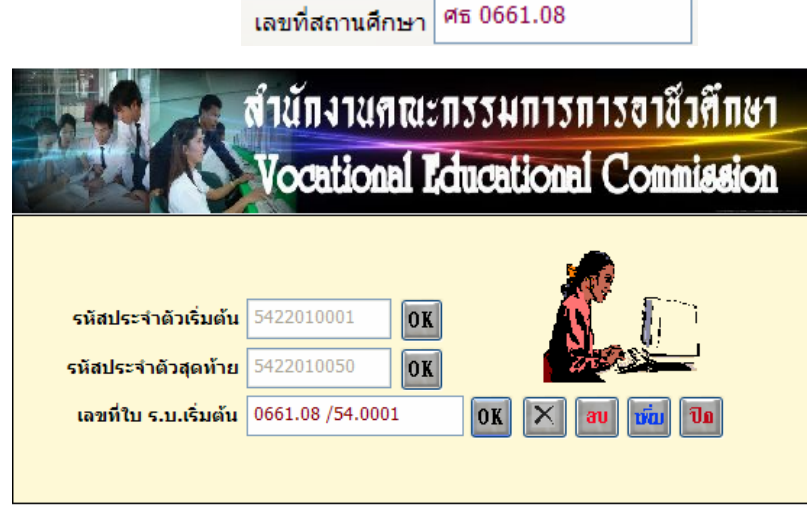

- ปุมเพิ่ม จะแสดงการทํางาน
- กดปุม เพิ่ม ยืนยันการเพิ่ม ตอบ Yes
- โปรแกรมจะใสเลขที่ร.บ. ใหกับนักเรียน นักศึกษาทุกคนของสาขาวิชานั้น

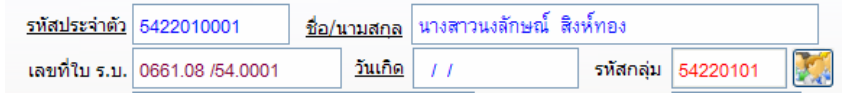

 ขอควรสังเกต : สถานศึกษาเกาจะมีเลขที่สถานศึกษา หลังจุด 2 ตัว เชน 0661.08 บางสถานศกษาจะม ึ ี 3 ตัว เชน 0661.101 สถานศึกษาที่มี 2 ตัว ตัวที่ 3 จะใหเวนวรรคไว ดังตัวอยาง ถาสถานศึกษาทมี่ ี 3 ตัว เลขจะติดกันไป ไมมีเวนวรรค

## **การบันทึกขอมูลสถานภาพนักเรียน นักศึกษา**

เป็นการบันทึกข้อมูลนักเรียน นักศึกษา ในด้านการพ้นสภาพ /ลาออก / พักการเรียน หรือการขอกลับเขาเรียน

- เลือกเมนู ประวัตินักเรียน-นักศึกษา(ปกติ)

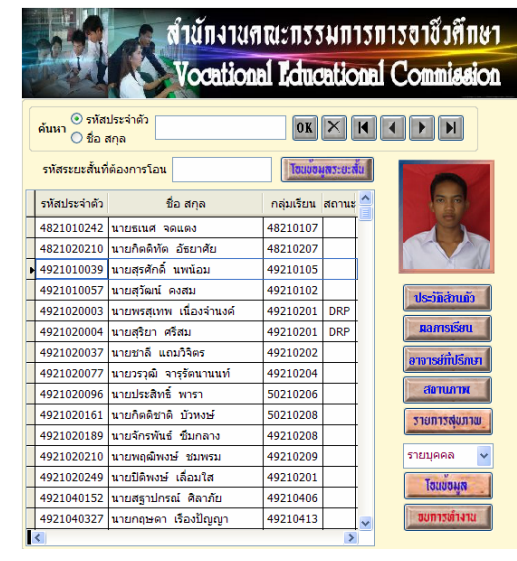

สถานภาพ

- คนหานักเรียน- นักศึกษา ที่ตองการ
- กดปุม สถานภาพ

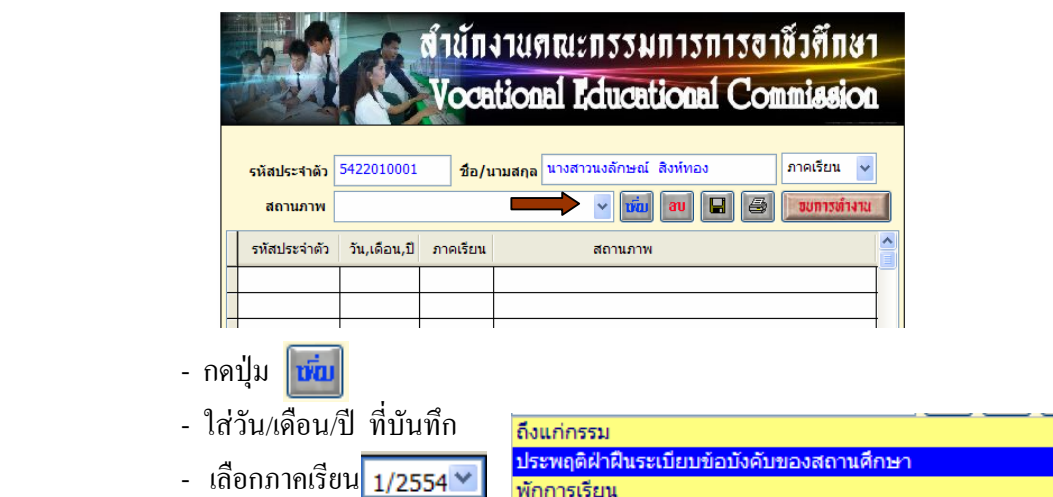

พักการเรียน พ้นสภาพ(ขาดเรียนเกิน 15 วัน) - เลือกสถานภาพ พ้นสภาพ(เกรดเฉลี่ยไม่ถึงเกณฑ์) พ้นสภาพ(ใม่ลงทะเบียน) - กดปุม 9

ลาออก

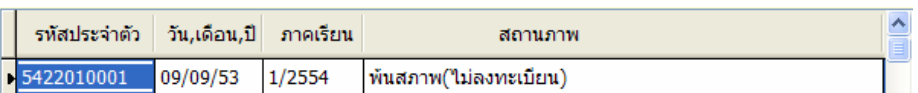

หรือกรณีต้องการ ลบข้อมูลออก กี่สามารถลบข้อมูลได้ โดยเลือกนักเรียน นักศึกษา ที่ถูกบันทึกสถานภาพแล้ว ถ้าต้องการลบก็กดปุ่ม <mark>au</mark> ตอบ Yes

Copyright©2011 Vocation Education Commission. All rights reserved. www.vec.go.th 14

# **3. อาจารยที่ปรึกษา**

 เปนการกําหนดอาจารยที่ปรึกษาหรือครูที่ปรึกษาใหกับนักเรียนแตละกลุมการเรียน และรายละเอียดของกลุมการเรียน รวมถึงสาขางานของนักเรียน นักศึกษา

1. เลือกเมนูอาจารยที่ปรึกษา

อาจารย์ที่ปรึกษา<br>ตรวจสอบสถานภาพการศึกษา

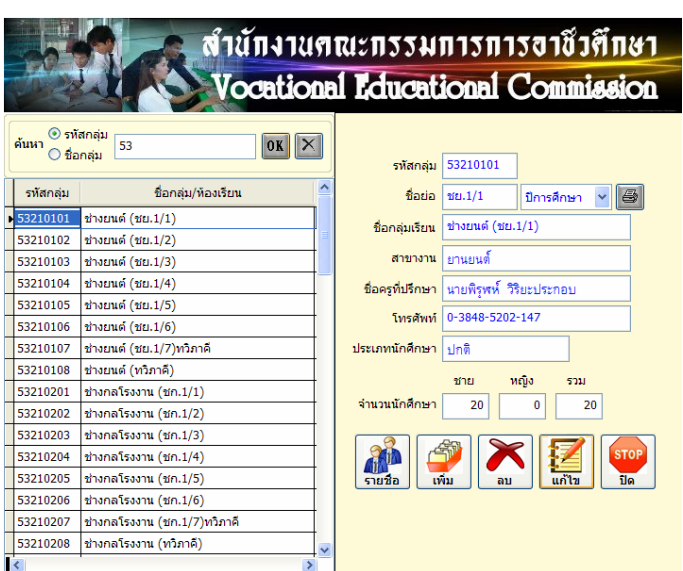

- 2. เพิ่ม/แกไขกลุมการเรียนและรายละเอียดตาง ๆ
- 3. การเลือกสาขางานใหเลือกจากปุม …..
- 4. กดปุม บันทึก เมื่อมีการแกไขขอมูล

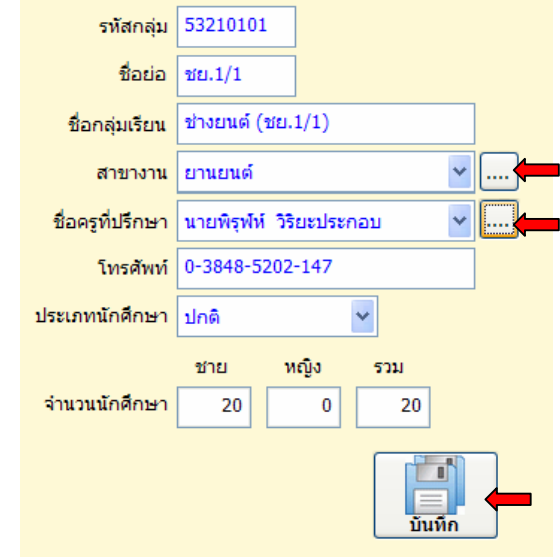

## **4. ตรวจสอบสถานภาพการศึกษา**

 เปนการตรวจสอบหรือพิมพรายงานขอมูลนักเรียน นักศึกษา พนสภาพ/ลาออก ลาพักการเรียน

1. เลือกเมนูตรวจสอบสถานภาพการศึกษา

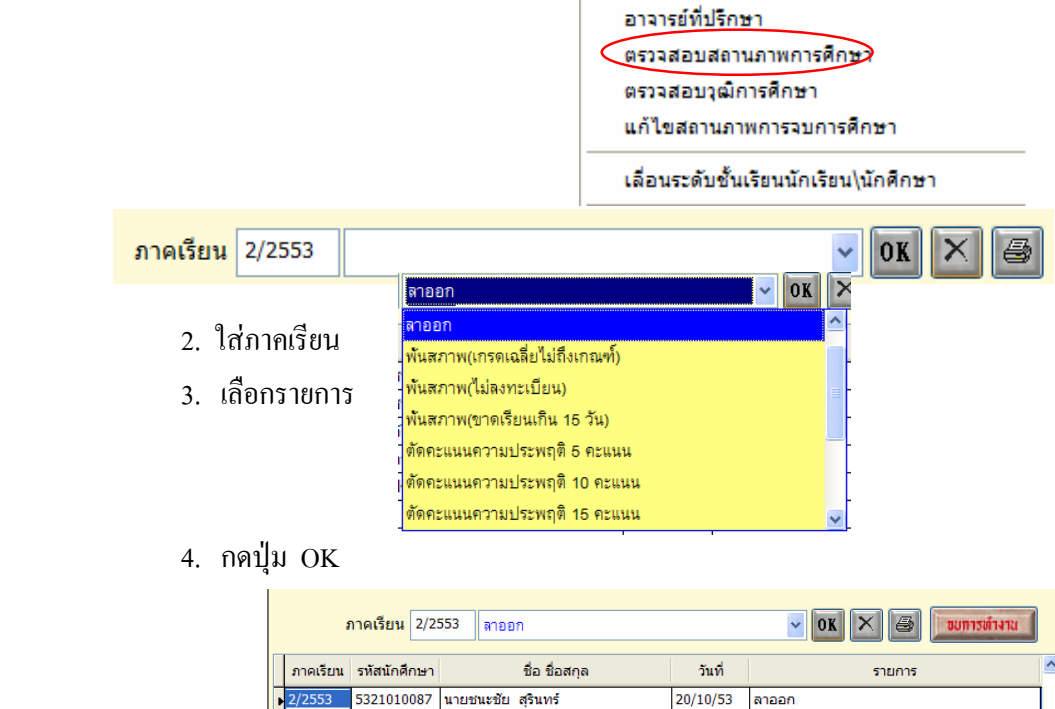

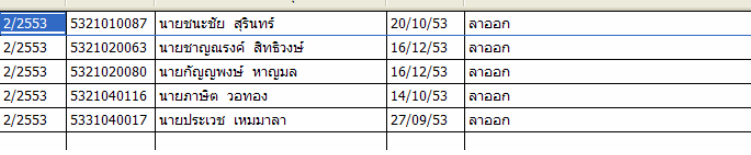

5. กดปุม เพื่อพิมพรายงานเอกสาร

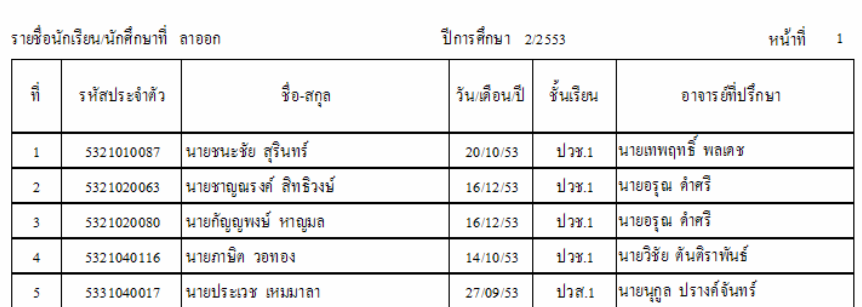

#### วิทยาลัยเทคนิคชลบุรี

#### **5. ตรวจสอบวุฒิการศึกษา**

ี่ เป็นการตรวจสอบวุฒิการศึกษาเดิม ของนักเรียน นักศึกษา ว่าสำเร็จการศึกษาตาม เอกสารหลักฐานจริงหรือไม

1. เลือกเมนูตรวจสอบวุฒิการศึกษา

อาจารย์ที่ปรึกษา ตรวจสอบสถานภาพการศึกษา (ตรวจสอบวุฒิการศึกษา) แก้ไขสถานภาพการจบการศึกษา เลื่อนระดับชั้นเรียนนักเรียน\นักศึกษา

- 2. โปรแกรมจะเลือกปีการศึกษาปัจจุบันของนักเรียน นักศึกษา โดยจะดูจาก การกรอกข้อมูลประวัตินักเรียน ปีการศึกษาที่เข้าเรียน และจะดึงข้อมูล สถานศึกษาเดิมที่กรอกขอมูลไว
- 3. เลือกโรงเรียนหรือสถานศึกษาที่ตองการโดยกดปุม ....
- 4. กดปุมรูปเครื่องพิมพ

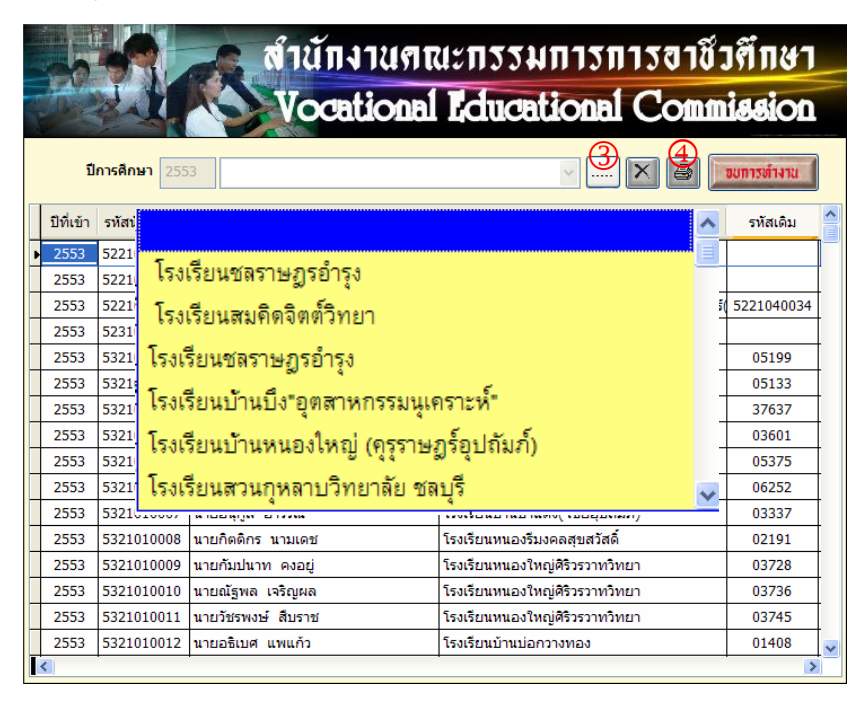

Copyright©2011 Vocation Education Commission. All rights reserved. www.vec.go.th 17

# **6. เลื่อนระดับชั้นเรียนนักเรยนี /นักศึกษา**

เปนการสั่งใหโปรแกรมเลื่อนระดับชั้นเรียนใหกับนักเรียนทุกคน เชน นักเรียน ระดับ

- ์ชั้น ปวช.1 เลื่อนเป็น ปวช.2 เป็นต้น <mark>ระดับชั้นเรียน</mark> ปวช.1 1. เลือกเมนูเลื่อนระดับชั้นเรียนนักเรียน/นักศึกษา อาจารย์ที่ปรึกษา ตรวจสอบสถานภาพการศึกษา ตรวจสอบวุฒิการศึกษา แก้ไขสถานภาพการจบการศึกษา ี้ เลื่อนระดับชั้นเรียนนักเรียน\นักศึกษา สำนักงานคณะกรรมการการอาชีวคึกษา **Jocational Educational Commission** ข้อควรจำ ให้ท่านใส่ปีการศึกษาปัจจุบัน โปรแกรมจะทำการเลื่อนชิ้นเรียน ของนักศึกษาที่มีสถานภาพกำลังศึกษาอยู่เท่านั้น เมื่อเลื่อนชั้น ้เรียนขึ้นไปแล้วจะไม่สามารถเลื่อนกลับลงมาได้ ปีการศึกษาปัจจุบัน เพื่อนระกับอันเรียน ขยการทำงาน 2552 2553 2554 2555 2556 2557
	- 2. เลือกปีการศึกษาปัจจุบัน
	- 3. กดปุม เลื่อนระดับชั้นเรียน

### **7. พิมพรายงาน /เอกสาร**

ี การพิมพ์รายงานเอกสาร เป็นการพิมพ์ออกทางเครื่องพิมพ์ (Printer) ดังนั้น ้จะกล่าวถึงการพิมพ์รายงานเอกสารที่สำคัญเท่านั้น รายการใดไม่ได้กล่าวถึง ผู้ใช้งานสามารถทำรายการค้วยตนเอง...

2558

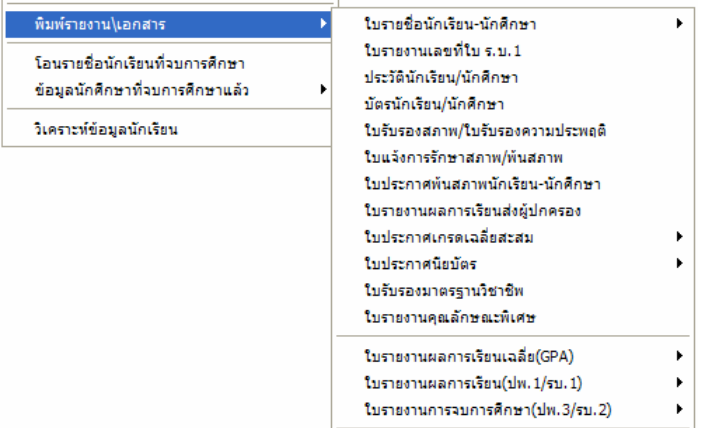

# **7.1 ใบรายชื่อนักเรียน-นักศึกษา**

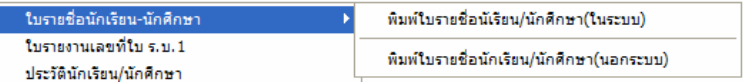

# 1. เลือกพิมพใบรายชื่อนักเรียน/นักศึกษา (ในระบบ)

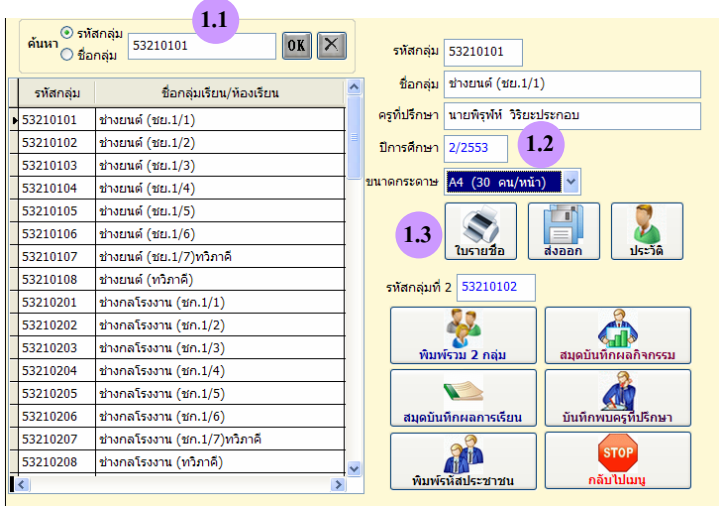

- 1.1 เลือกกลุมการเรียนหรือคนหากลุมที่ตองการ
- 1.2 ใส่ภาคเรียน/ปีการศึกษา
- 1.3 กดปุม ใบรายชื่อ
- ตองการบันทึกเปนไฟล Excel เพื่อนําไปใชประโยชนสวนอื่น ก็ให

 $\frac{1}{\sqrt{2}}$ 

กดปุม

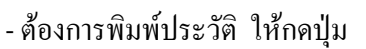

- ตองการพิมพแบบอื่น ๆ เลือกปุมตามรายการ

**7.2 ใบรายงานเลขที่ใบ ร.บ. 1** 

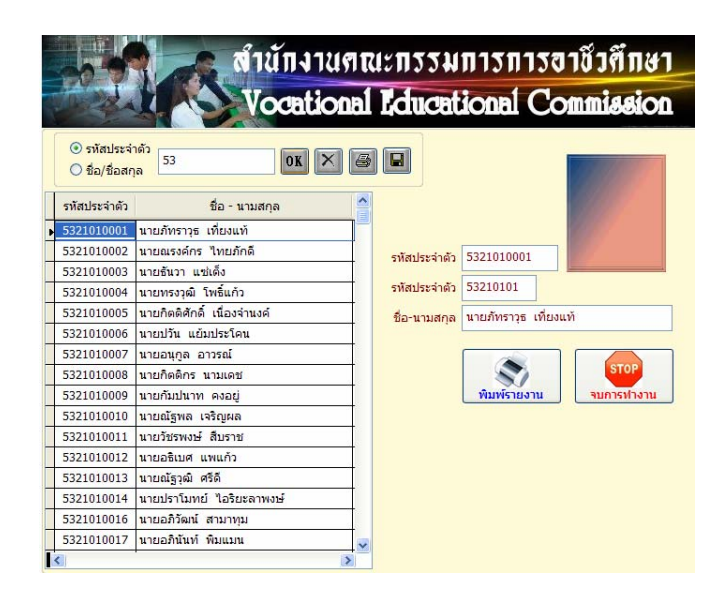

- เลือกรหัสนักเรียนเริ่มตน
- กดปุม พิมพรายงาน

#### **7.3 ประวตัินักเรยนี /นักศึกษา**

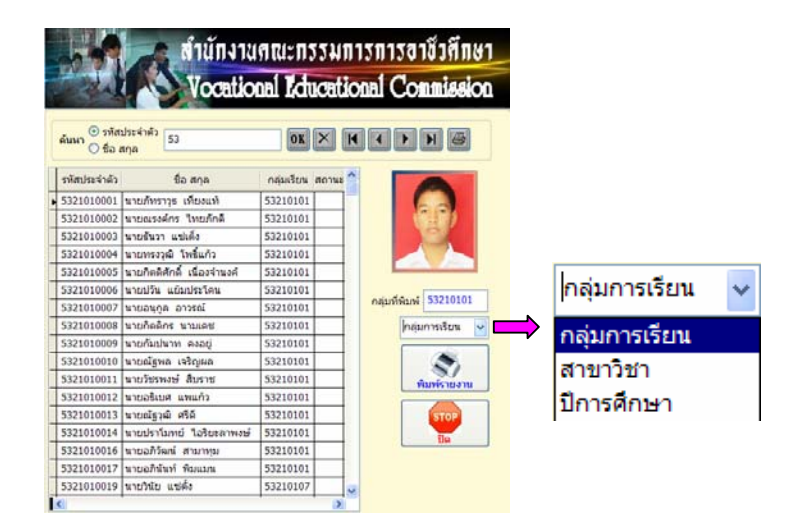

- เลือกรหัสนักเรียนเริ่มต้น
- เลือกเงื่อนไขที่ตองการพิมพ เชน กลุมการเรียน/สาขาวิชา/ปการศึกษา
- กดปุม พิมพรายงาน

## **7.4 บัตรนักเรียน/นักศึกษา**

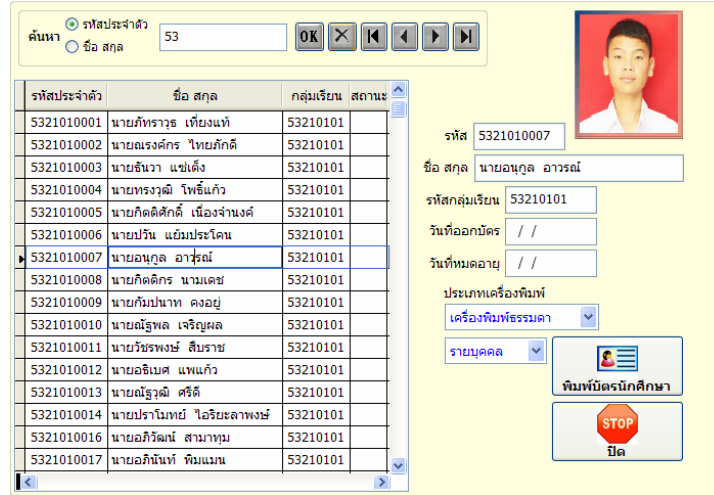

- เลือกนักเรียน /นักศึกษา
- ใสวันที่ออกบัตร / วันที่หมดอายุ
- เลือกประเภทเครื่องพิมพ์ เช่น เครื่องพิมพ์ธรรมดา/เครื่องพิมพ์บัตร

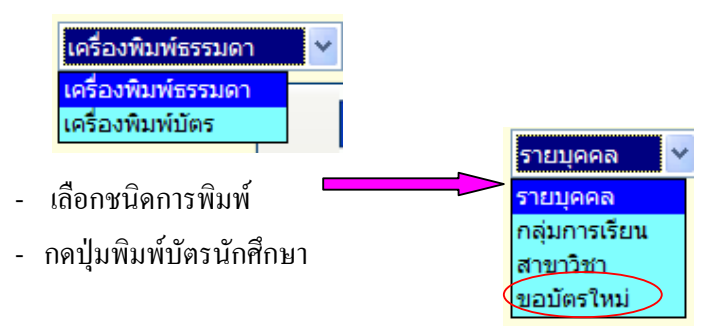

**- กรณเลี ือกขอมีบัตรใหม**

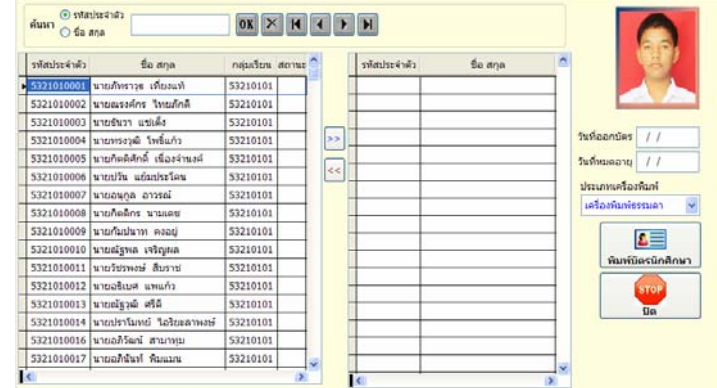

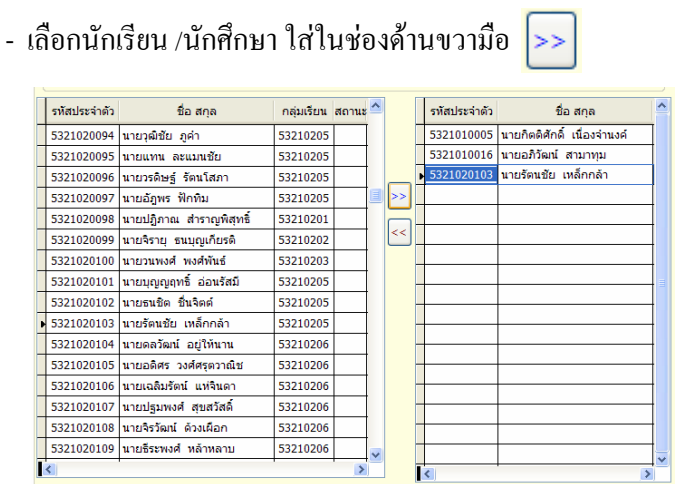

- ใสวันที่ออกบัตร / วันที่หมดอายุ
- เลือกประเภทเครื่องพิมพ์ เช่น เครื่องพิมพ์ธรรมดา/เครื่องพิมพ์บัตร
- กดปุมพิมพบัตรนักศึกษา

## **7.5 ใบรับรองสภาพ/ใบรับรองความประพฤติ**

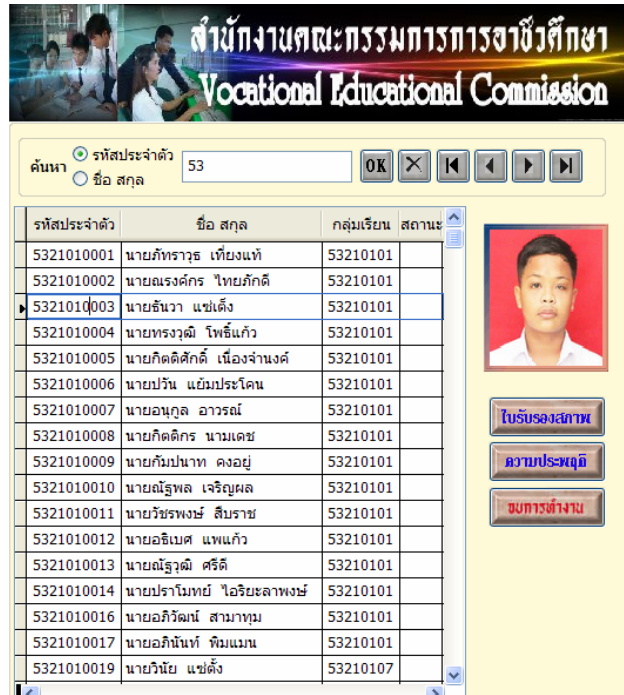

- เลือกรหัสนักเรียนที่ตองการ
- กดปุม ใบรับรองสภาพ/ ความประพฤติ

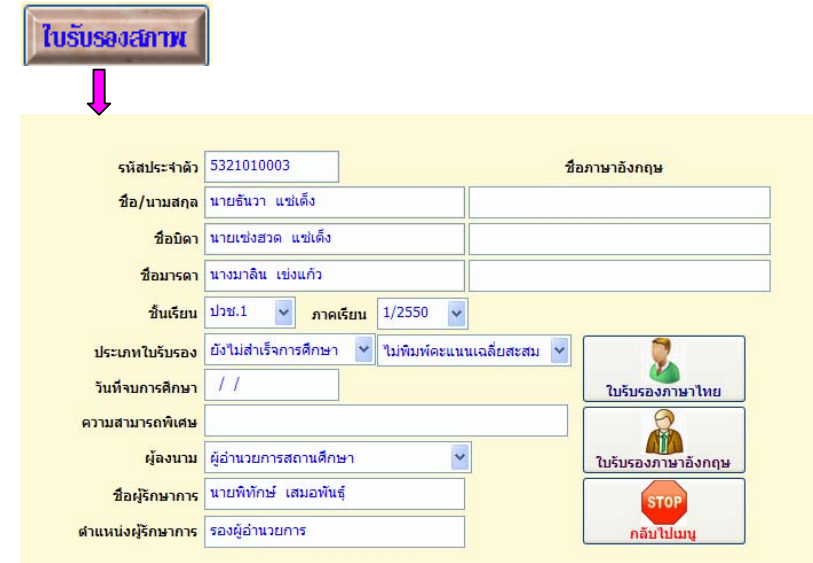

- ใส่รายละเอียดหรือเลือกรายการ
- กดปุมใบรับรองภาษาไทย หรือ
- ใสชื่อภาษาอังกฤษ
- กดปุมใบรับรองภาษาอังกฤษ

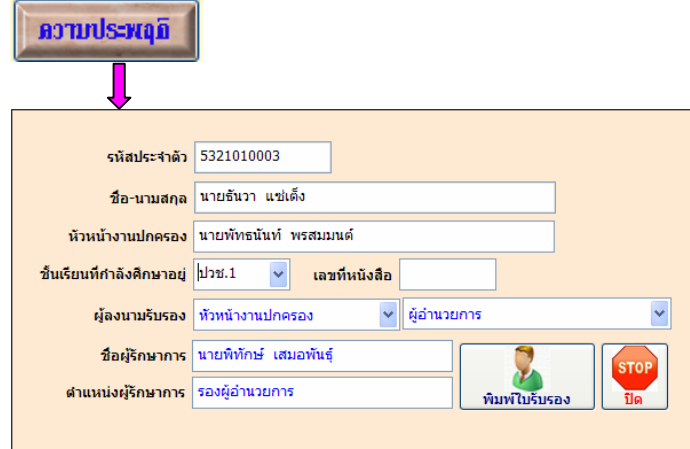

- เลือกชั้นป / ใสเลขที่หนังสือ
- กดปุมพิมพใบรับรอง

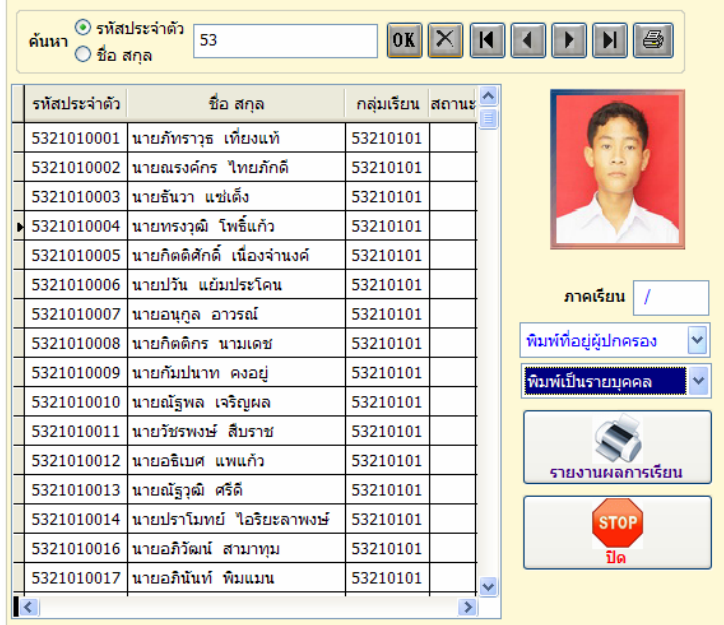

## **7.6 ใบรายงานผลการเรยนส ี งผูปกครอง**

- เลือกนักเรียน นักศึกษาที่ต้องการ
- ใสภาคเรียน
- เลือกรายการตามต้องการ
- กดปุม รายงานผลการเรียน

# **7.7 ใบประกาศเกรดเฉลี่ยสะสม / ตามกลุมวิชาเรียน**

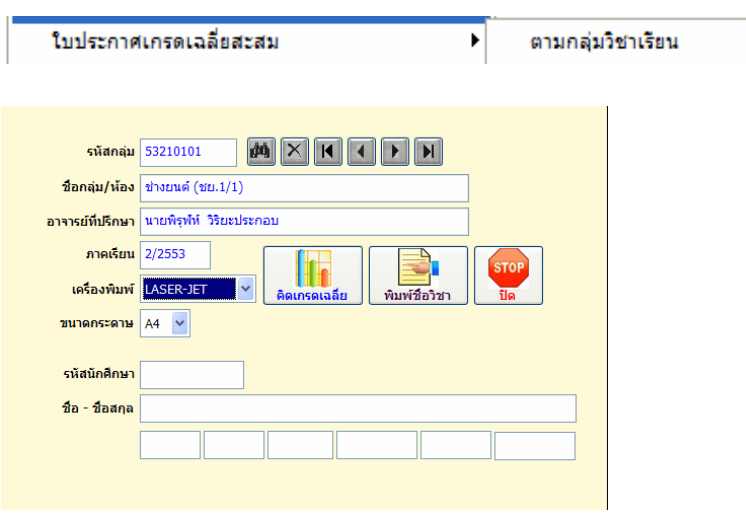

- ใสกลุมการเรียนที่ตองการ
- ใสภาคเรียน
- เลือกเครื่องพิมพ
- กดปุม คิดเกรดเฉลี่ย

#### **7.8 ใบรายงานผลการเรยนี (ปพ.1/รบ.1)**

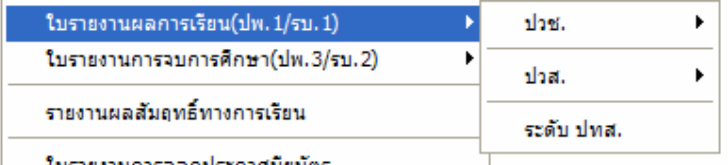

ใบรายงานการออกประกาศนิยมัตร

#### **- เลือก ปวช. / ปวช.2545**

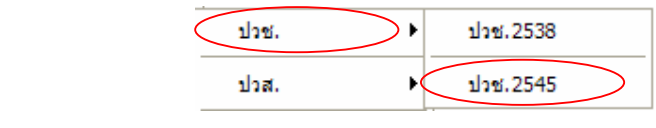

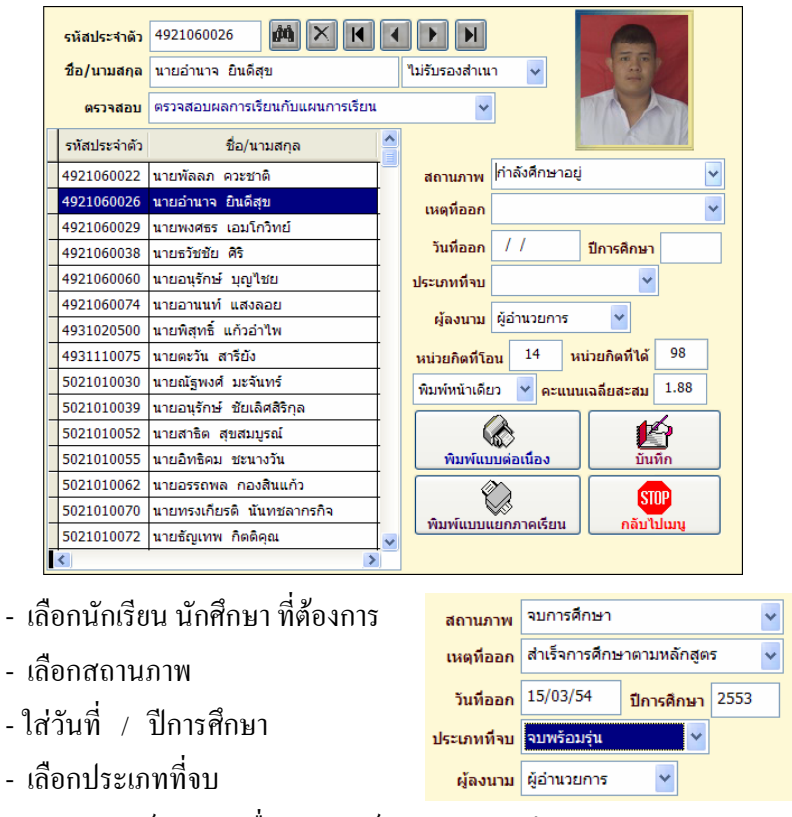

- กดปุม พิมพแบบตอเนื่อง / พิมพแบบแยกภาคเรียน

#### **- เลือก ปวส. / ปวช.2546**

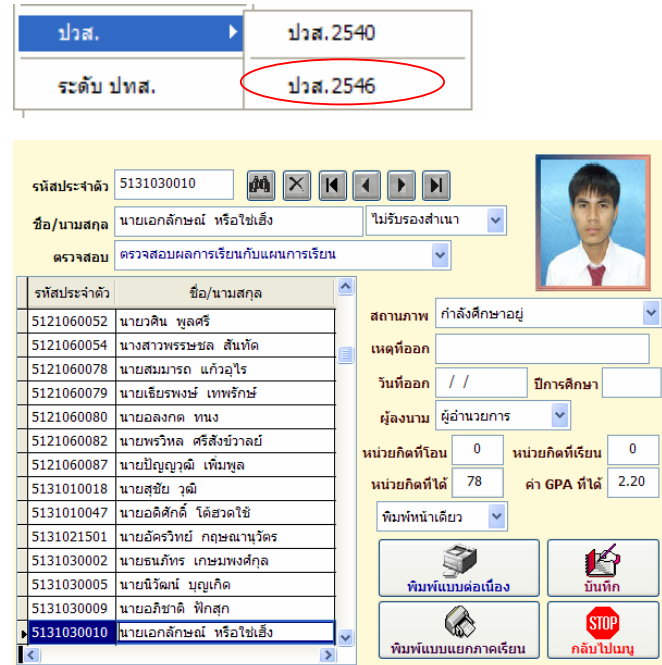

- เลือกนักเรียน นักศึกษาระดับ ปวส. ที่ตองการ
- เลือกสถานภาพ
- ใสวันที่ / ปการศึกษา
- กดปุม พิมพแบบตอเนื่อง / พิมพแบบแยกภาคเรียน

## **7.9 ใบรายงานการจบการศกษา ึ (ปพ. 3/รบ. 2)**

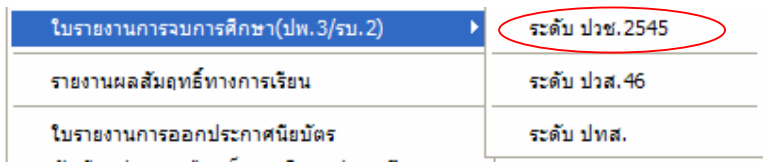

#### **เลือกระดับ ปวช.2545**

- ใสรหัสสาขาวิชาที่จบ เชน 2101 , 2201
- เลือกสาขางาน
- ใสภาคเรียนและปการศึกษาที่จบ
- กดปุ่ม <mark>.....</mark> เพื่อก้นหาวันที่ในการพิมพ์ใบ รบ.1

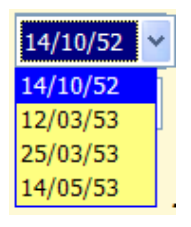

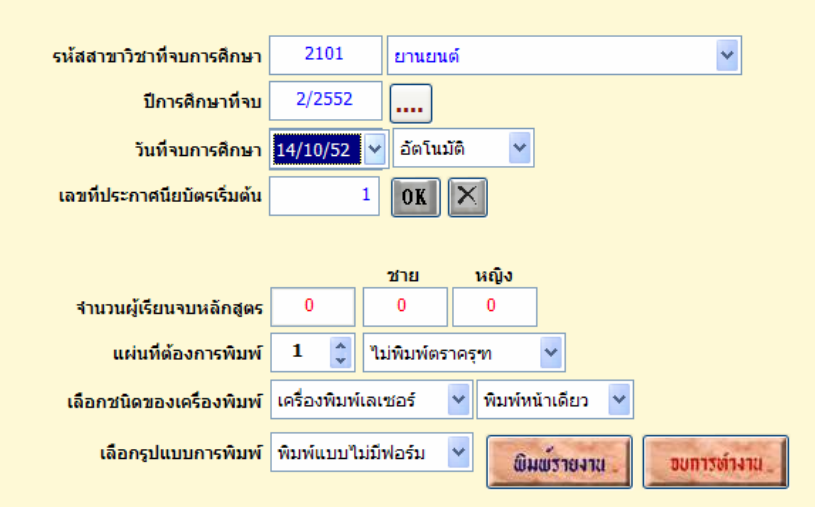

- เลือกการกําหนดเลขที่ประกาศแบบอัตโนมัติหรือกําหนดเอง
- กดปุม OK
- โปรแกรมจะแสดงจํานวนผูเรียนจบหลักสูตร ชาย / หญิง

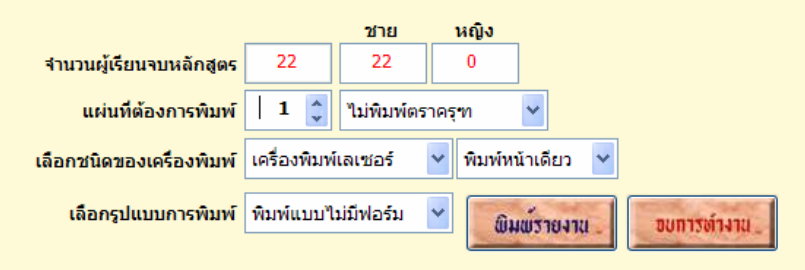

- เลือกรายละเอียดที่ตองการพิมพ
- กดปุม พิมพรายงาน

### **เลือกระดับ ปวส. 46**

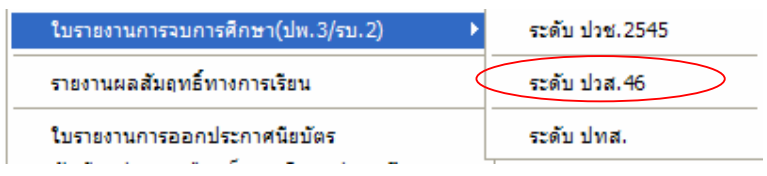

Copyright©2011 Vocation Education Commission. All rights reserved. www.vec.go.th 27

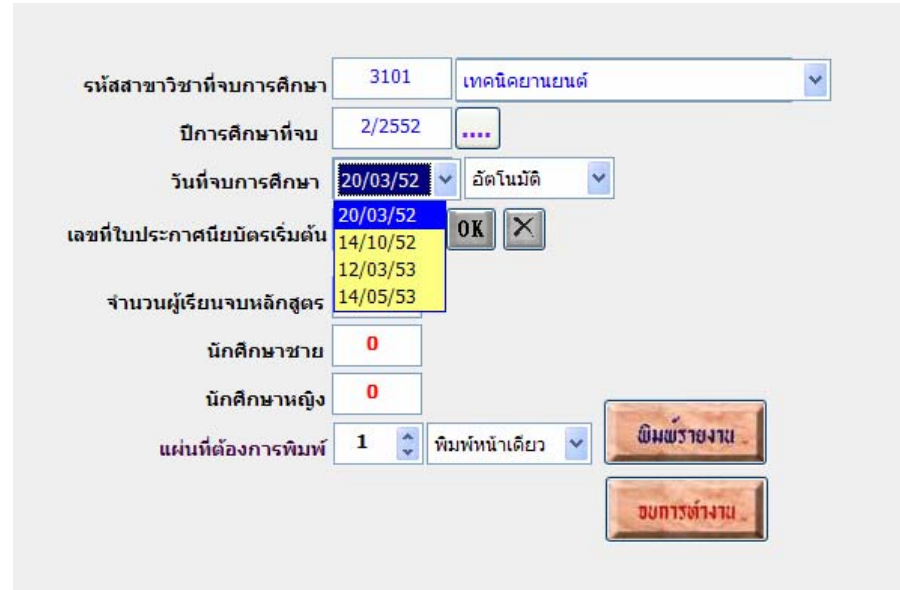

- ใสรหัสสาขาวิชาที่จบ เชน 3101 , 3201
- เลือกสาขางาน
- ใสภาคเรียนและปการศึกษาที่จบ
- กดปุ่ม <mark>.....</mark> เพื่อค้นหาวันที่ในการพิมพ์ใบ รบ.1
- เลือกวันที่ ที่ตองการพิมพ
- เลือกการกําหนดเลขที่ประกาศแบบอัตโนมัติหรือกําหนดเอง
- กดปุม OK
- โปรแกรมจะแสดงจํานวนผูเรียนจบหลักสูตร ชาย / หญิง

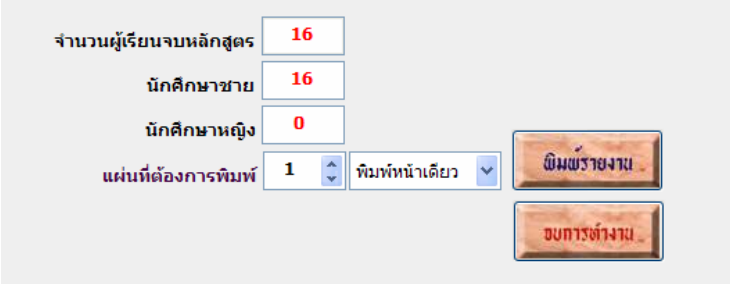

- กดปุม พิมพรายงาน

### **7.10 ใบประกาศนียบัตร**

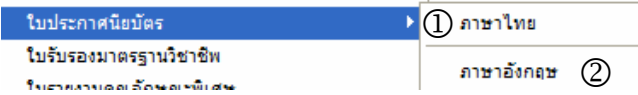

#### **1. เลือกพิมพใบประกาศฯ ภาษาไทย**

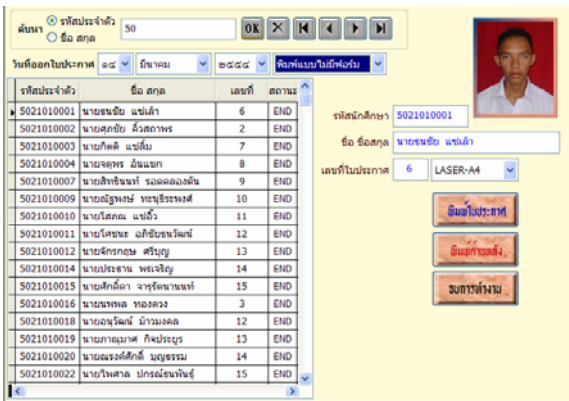

- เลือกนักเรียน นักศึกษา
- เลือกใสวัน/เดือน/ปที่ออกใบประกาศ
- กดปุ่ม พิมพ์ใบประกาศ / พิมพ์ด้านหลัง
- **2. เลือกพิมพใบประกาศฯ ภาษาอังกฤษ**

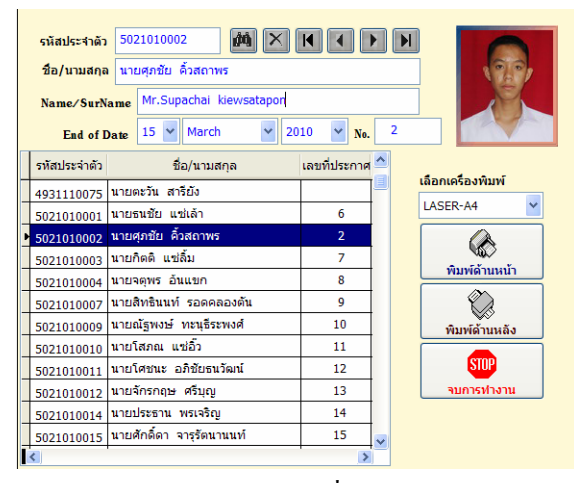

- เลือกนักเรียน นักศึกษาและใสชื่อ/สกุลเปนภาษาอังกฤษ
- เลือกใส่วัน/เดือน/ปี ที่ออกใบประกาศ
- กดปุ่ม พิมพ์ด้านหน้า / พิมพ์ด้านหลัง